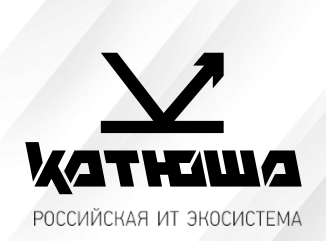

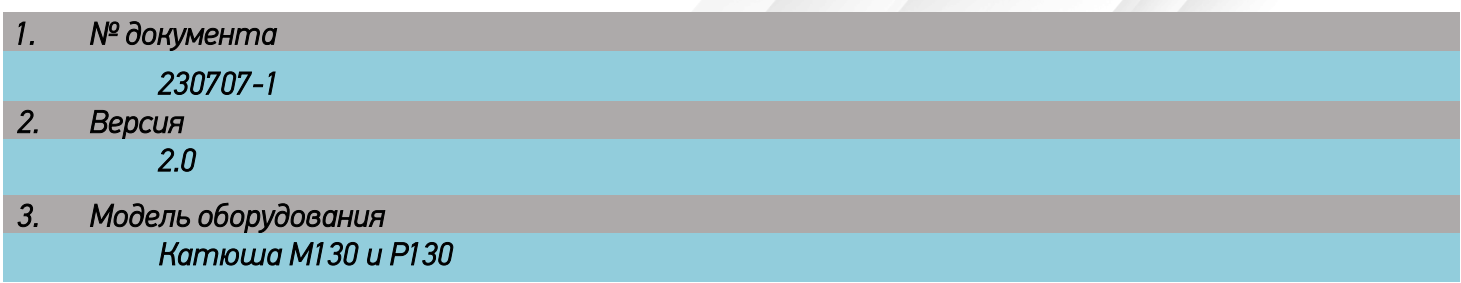

## *Установка драйвера принтера с помощью setup установщика и с помощью указателя INF для сетевого и USB подключения к Windows*

## **1. Установка драйвера с помощью Setup.exe**

USB и сетевое подключение

• Перейти на сайт [КАТЮША](https://katusha-it.ru/download.html), выбрать модель Катюша Р130 или М130 и скачать установочный комплект драйвера. Версию аппарата можно посмотреть в отчете о системе МФУ или сзади на наклейке с серийным номером.

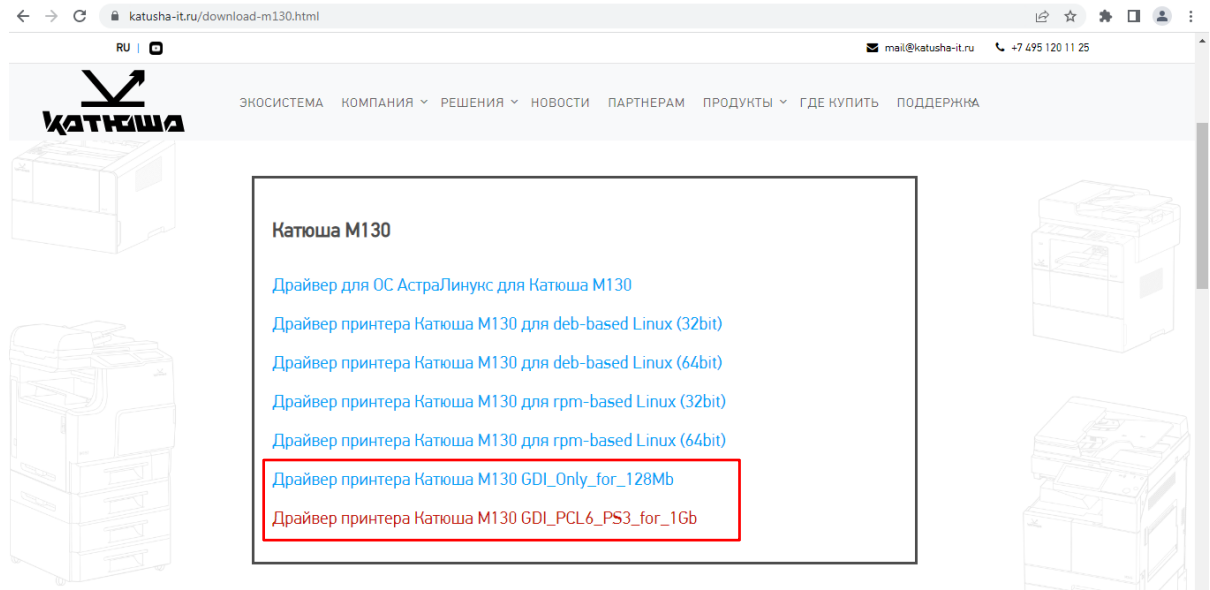

- Извлечь содержимое скачанного архива с драйвером.
- Зайти в извлеченную папку с драйверами для OS Windows. Кликнуть дважды по файлу «Setup.exe».

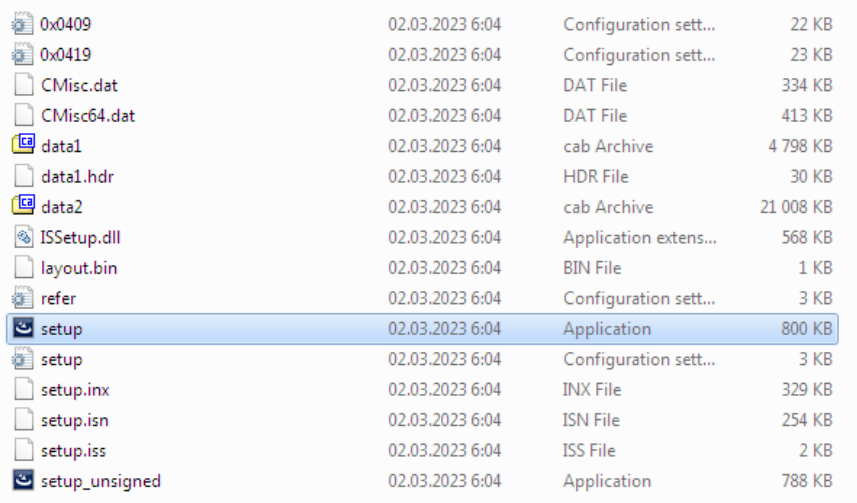

## • Следовать подсказкам системы. Выбрать тип подключения.

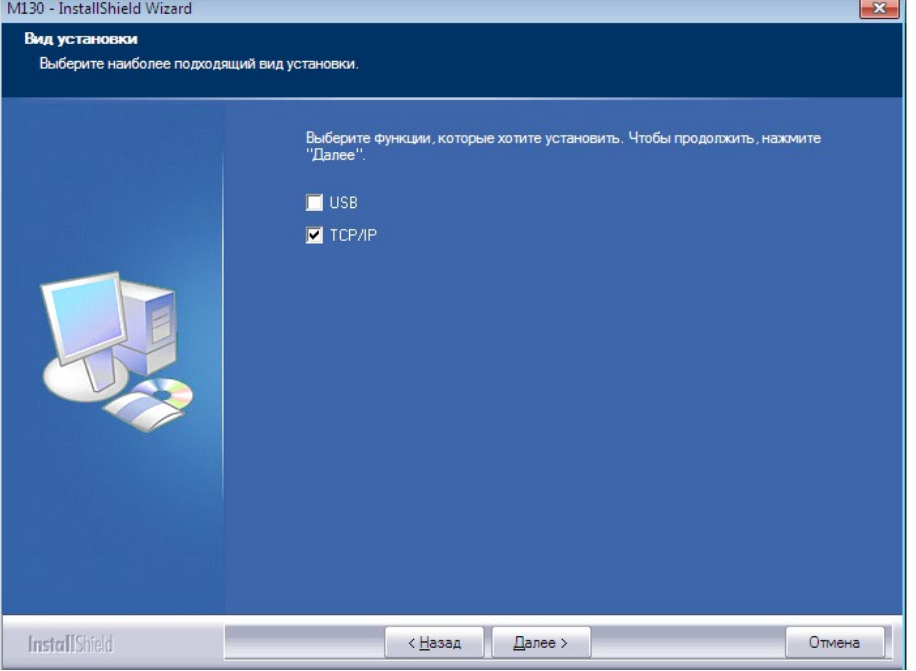

• При подключении по USB оборудование будет определено автоматически, при подключении по сети появится окно поиска устройства по IP адресу или сетевому имени.

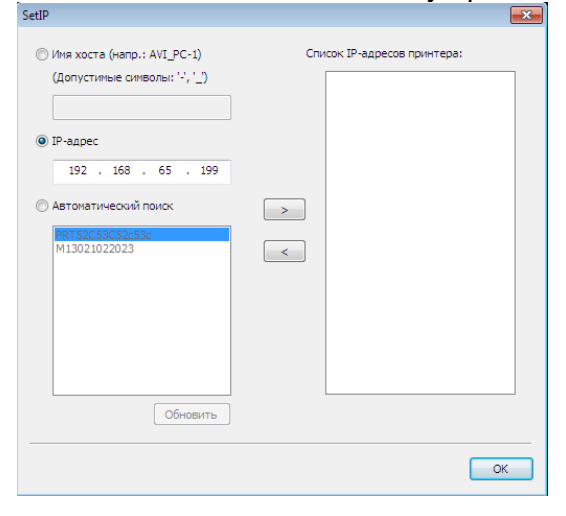

• При подключении по USB также будет установлена программа для сканирования Katusha ScanTool. Для сетевого подключения используйте протоколы CIFS/SMB (сканирование в папку), FTP, SMTP (сканирование в электронную почту).

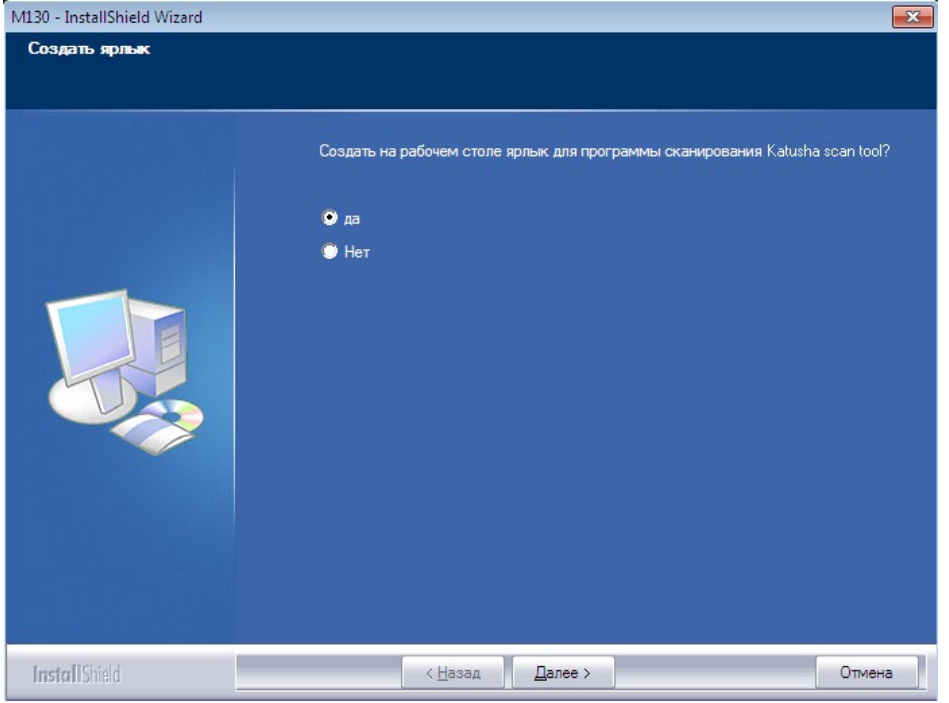

## **2. Установка драйвера с указателя INF**

Перейти на сайт [Катюша](https://katusha-it.ru/) и в правом нижнем углу нажать на значок «Написать в чат». Выбрать «Инструкции или драйвера». Затем аппарат Катюша М130 или Катюша Р130.

В появившейся вкладке на сетевом хранилище перейти в папку *Драйвера*, затем *Windows*, *Печать*, *Драйвер inf*. Выбрать необходимый драйвер под свою версию модели. Содержимое скачанного архива извлечь.

Для установки принтера необходимо перейти в *Панель управления*, *Устройства и принтера*, затем нажать кнопку *Добавить принтер*.

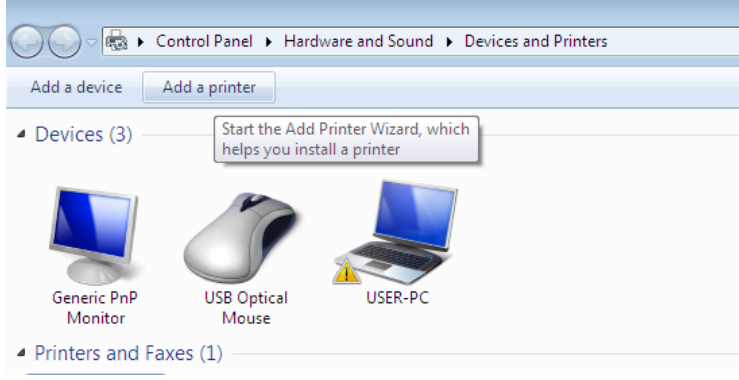

В следующем окне выбрать подключение локального или сетевого принтера, для сетевого принтера выбрать его из списка. Если принтера нет в списке, то нажать кнопку *Необходимый принтер отсутствует в списке*, затем *Добавьте принтер, используя IP-адрес или имя узла*.

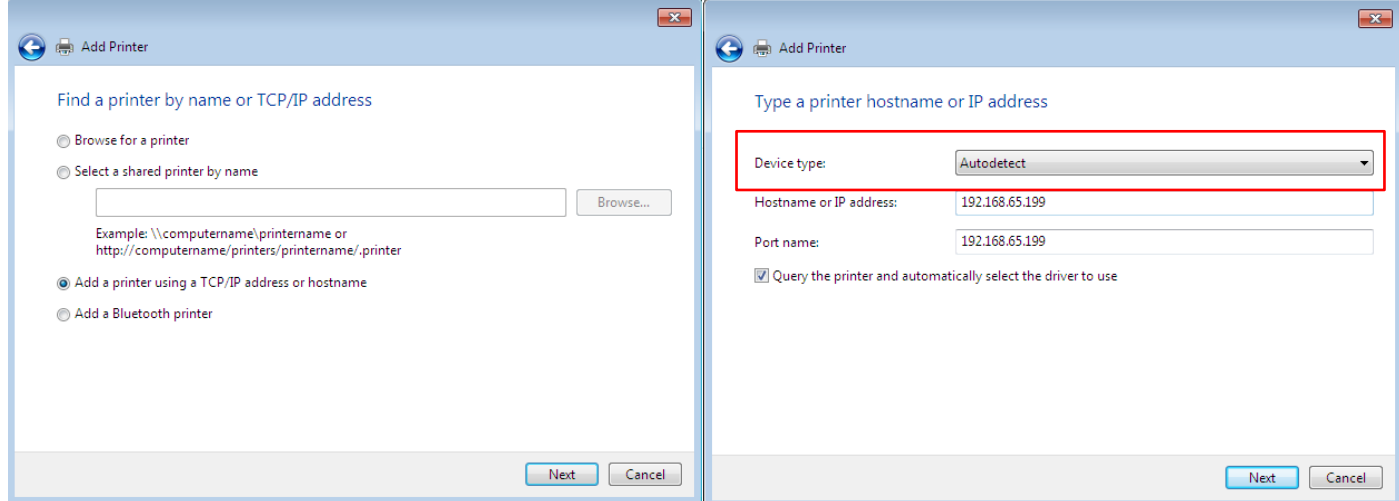

В поле *Тип устройства (Device type)* рекомендуется выбирать *Устройство TCP/IP*.

В следующем окне выбора драйвера нажать кнопку *Установить с диска*, затем указать путь к драйверу.

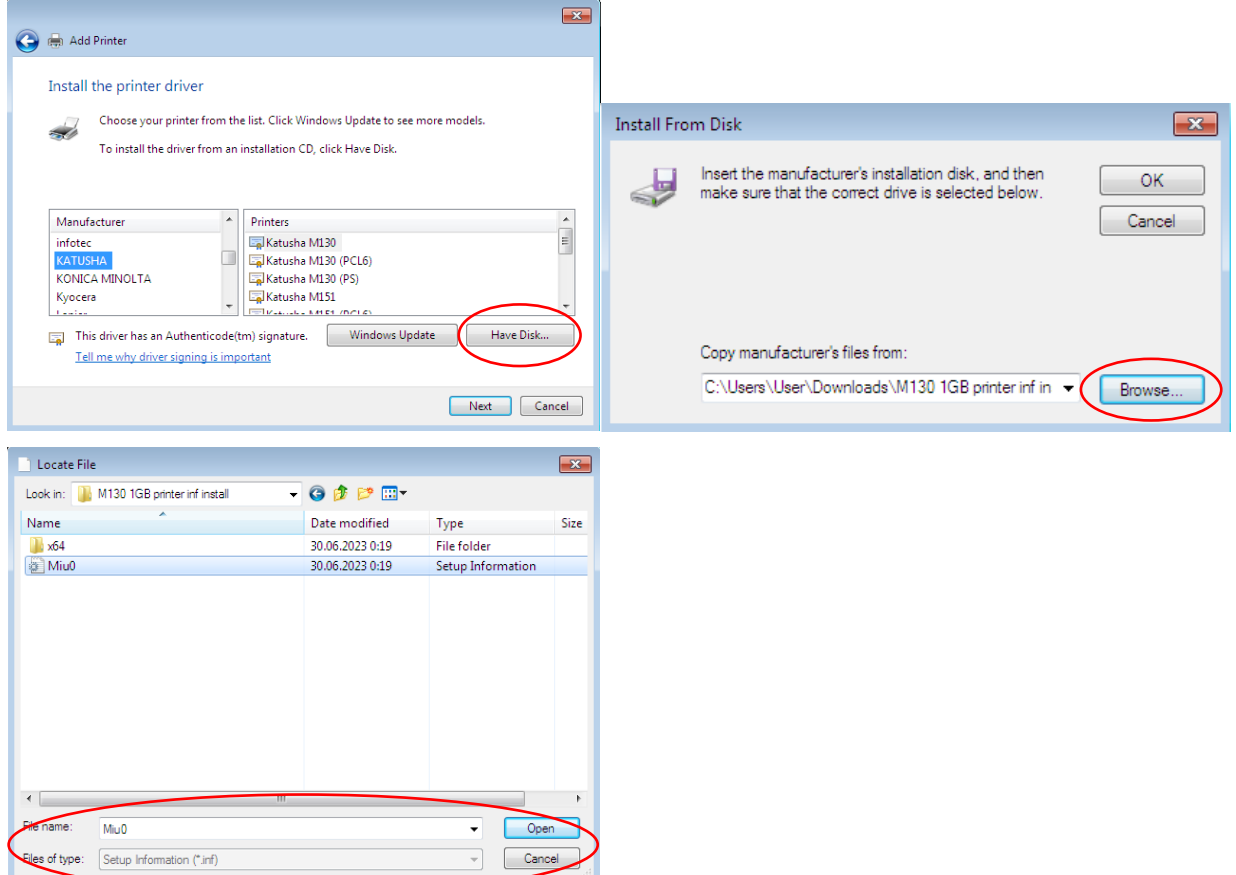

В следующем окне выбрать язык принтера (PCL6, PostScript, GDI), нажать далее, дать имя принтера или оставить определенное системой имя, при необходимости предоставить общий доступ к принтеру.

По окончанию установки можно распечатать тестовую страницу.